# 横浜市電子申請・届出システムのトップページを表示する

### URL: https://shinsei.city.yokohama.lg.jp/cu/141003/ea/residents/portal/home

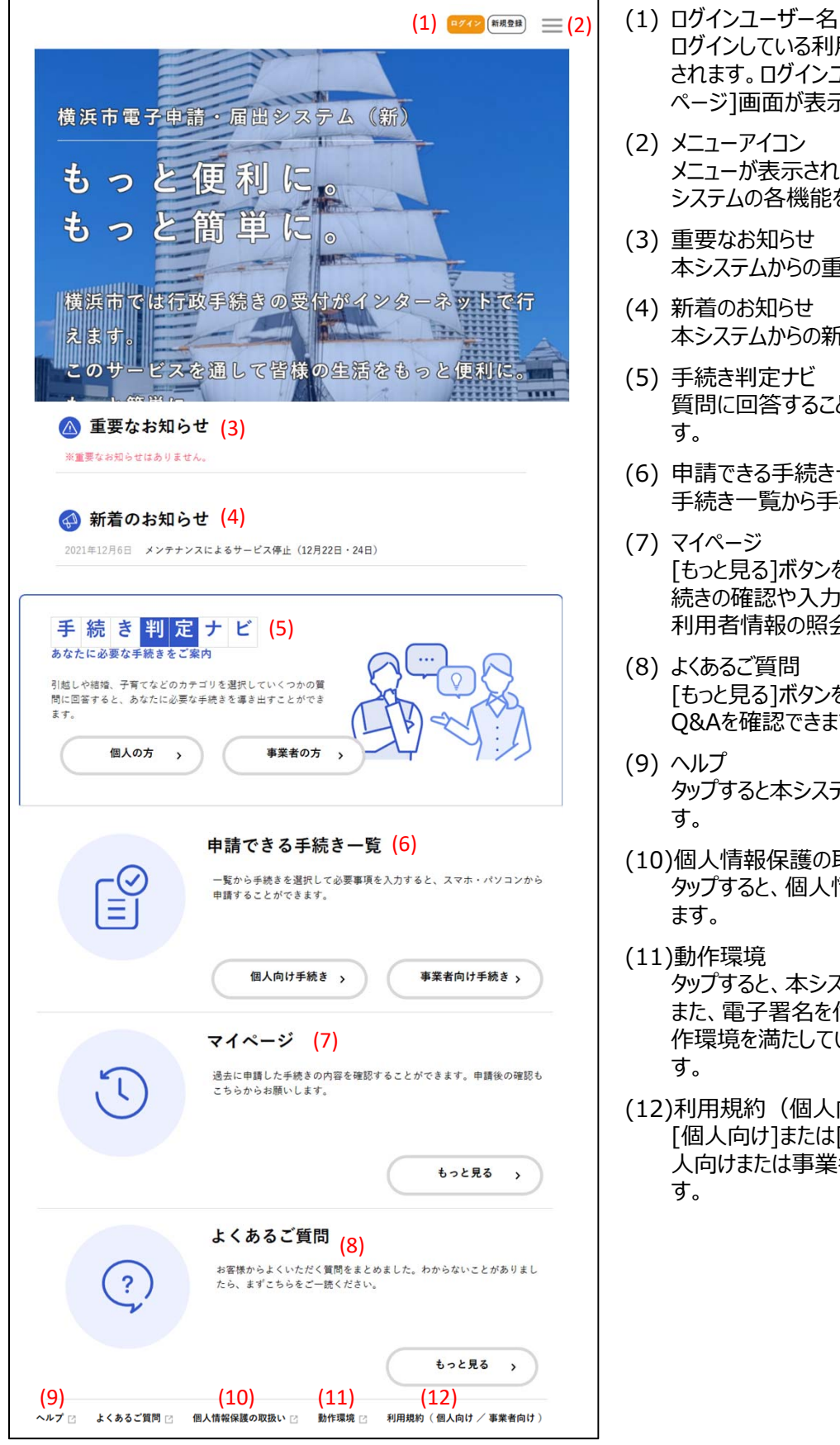

- ログインしている利用者の氏名や事業者名が表示 されます。ログインユーザー名をタップすると、[マイ
- ページ]画面が表示されます。 (2) メニューアイコン メニューが表⽰されます。それぞれのメニューから、本
	- システムの各機能を利用できます。
- (3) 重要なお知らせ 本システムからの重要なお知らせが表⽰されます。
- (4) 新着のお知らせ 本システムからの新しいお知らせが表示されます。
- (5) ⼿続き判定ナビ 質問に回答することで、必要な手続きを確認できま
- (6) 申請できる手続き一覧 手続き一覧から手続きを申請できます。
- 「もっと見る]ボタンをタップすると、過去に申請した手 続きの確認や入力途中で保存した手続きの再開、 利⽤者情報の照会・変更などができます。
- (8) よくあるご質問 「もっと見る]ボタンをタップすると、本システムに関する Q&Aを確認できます。
- タップすると本システムの操作マニュアルが表⽰されま
- (10)個⼈情報保護の取り扱い タップすると、個人情報の取り扱い方針が表示され
- タップすると、本システムの動作環境を確認できます。 また、電子署名を付与するために必要なアプリの動 作環境を満たしているかどうかが自動でチェックされま
- (12)利用規約(個人向け/事業者向け) [個⼈向け]または[事業者向け]をタップすると、個 人向けまたは事業者向けの利用規約が表示されま

本システムを利用するには、利用者情報を登録する必要があります。

1. [新規登録]ボタンをタップします。

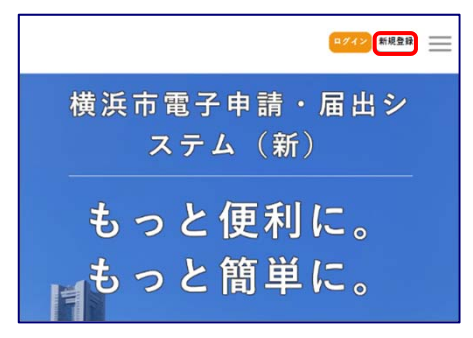

[利用者の新規登録]画面が表示されます。

2. 「事業者として登録する]ボタンをタップします。

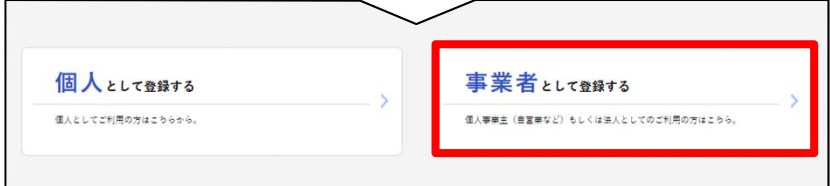

[利用規約の確認]画面が表示されます。

3. 利用規約を確認し、「利用規約に同意します]にチェックをし「利用者の登録を開始する]ボタンをタップし ます。

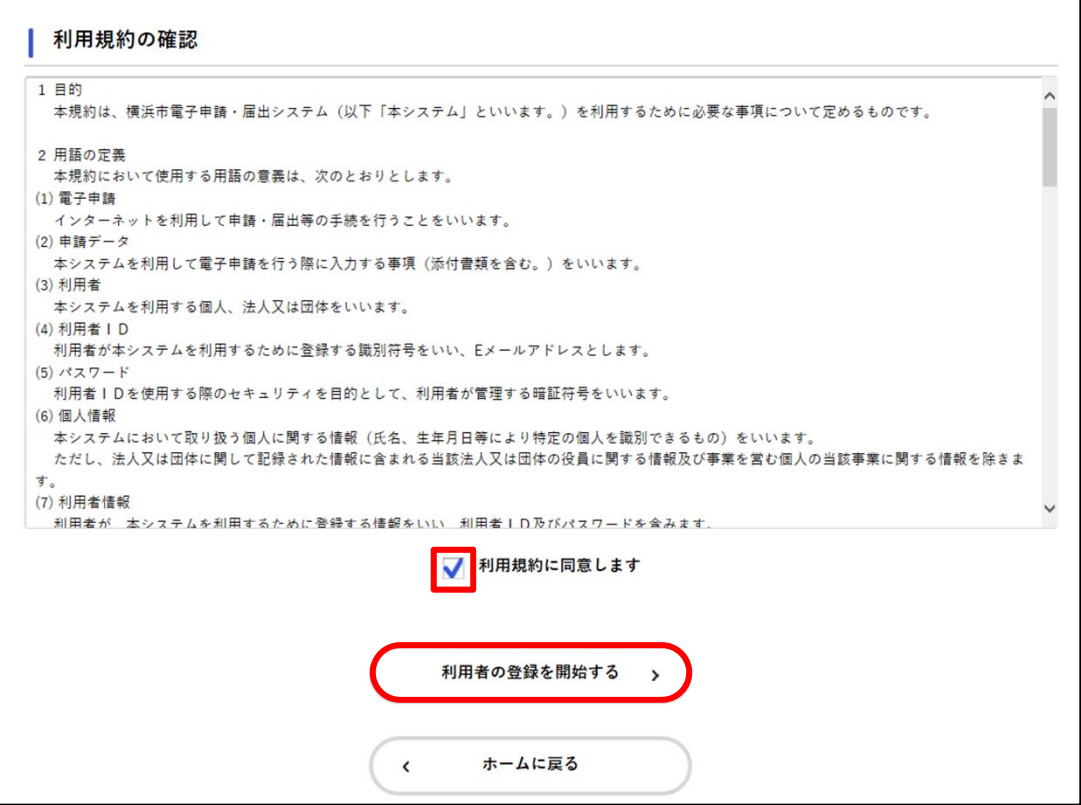

4. メールアドレスを2回入力し、[登録する]ボタンをタップします。

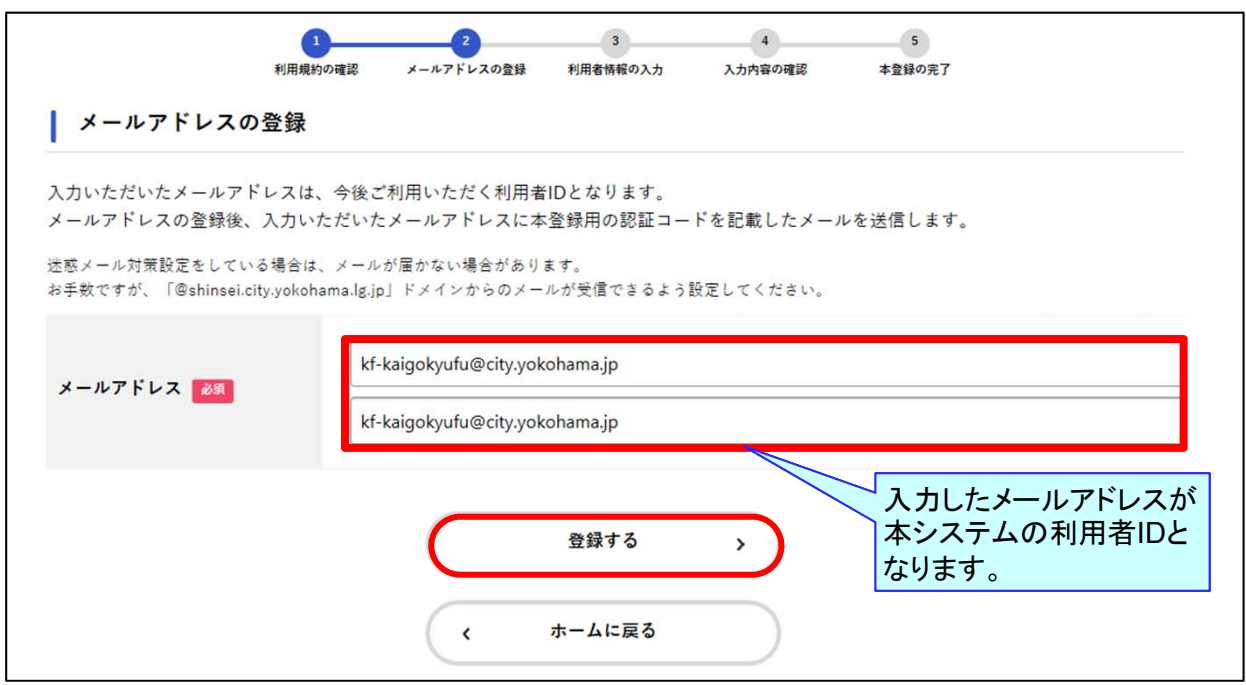

「登録します。よろしいですか ?」と表示されるので[OK]ボタンをタップ

5. [メールアドレスの登録完了]画面が表示されます。 また、⼊⼒したメールアドレス宛にメールアドレス確認メールが送信されます。 ※ メールアドレス確認メールを受信してから30分以内に認証コードを入力してください。

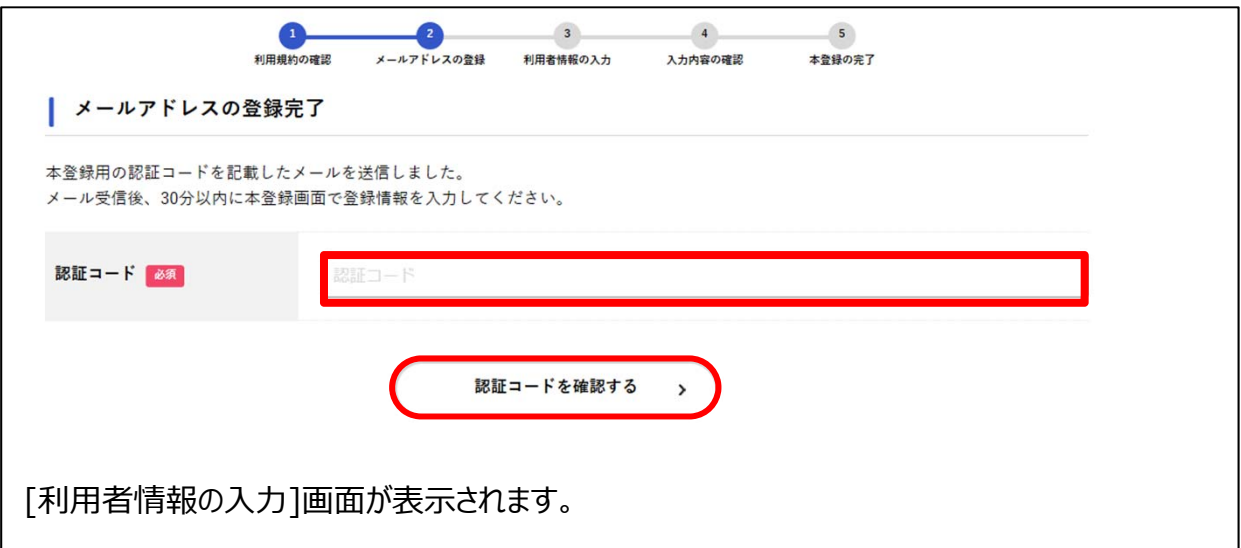

6. 以下の項目を入力して[入力内容を確認する]ボタンをタップ。

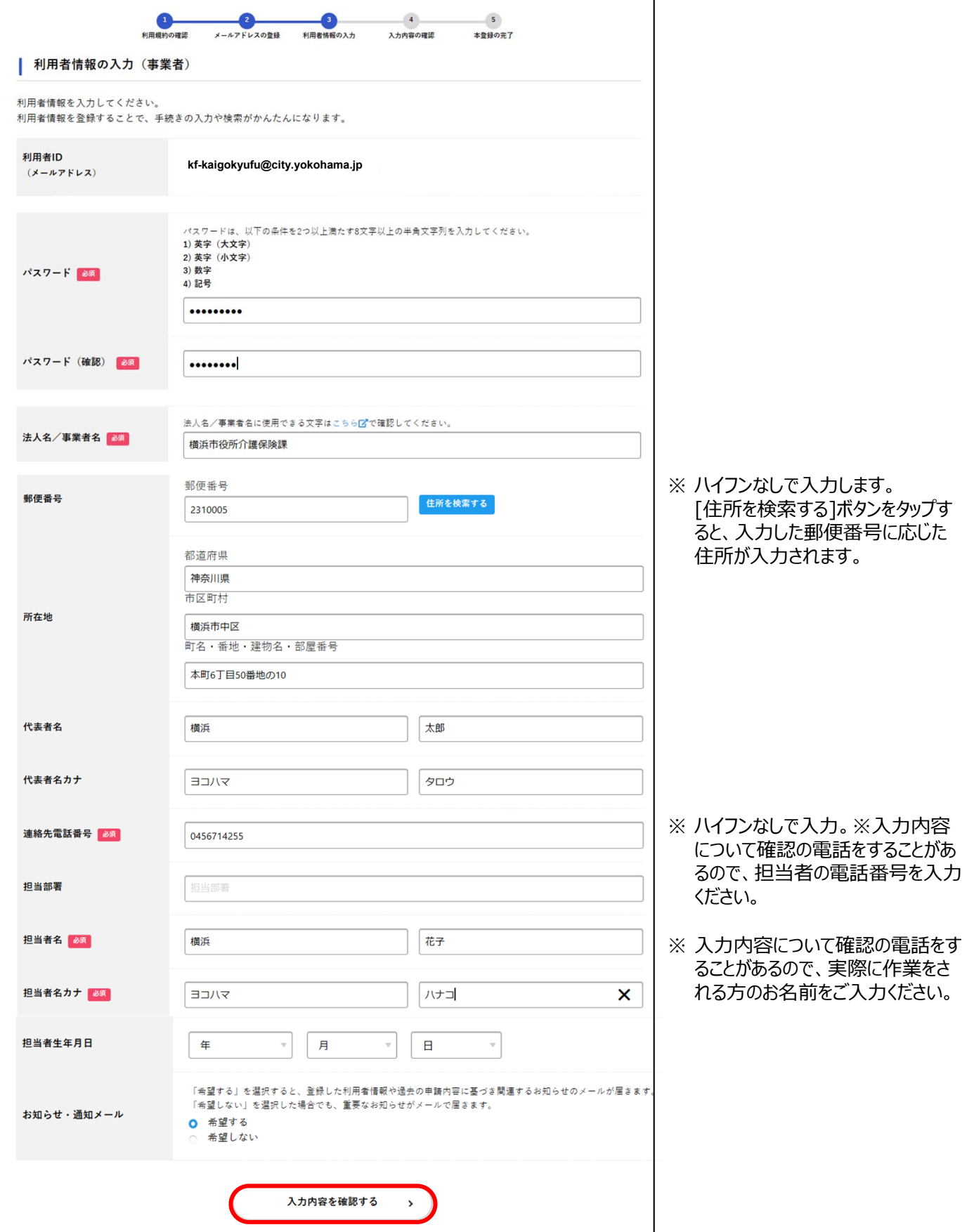

7. 入力内容を確認し、[登録する]ボタンをタップします。

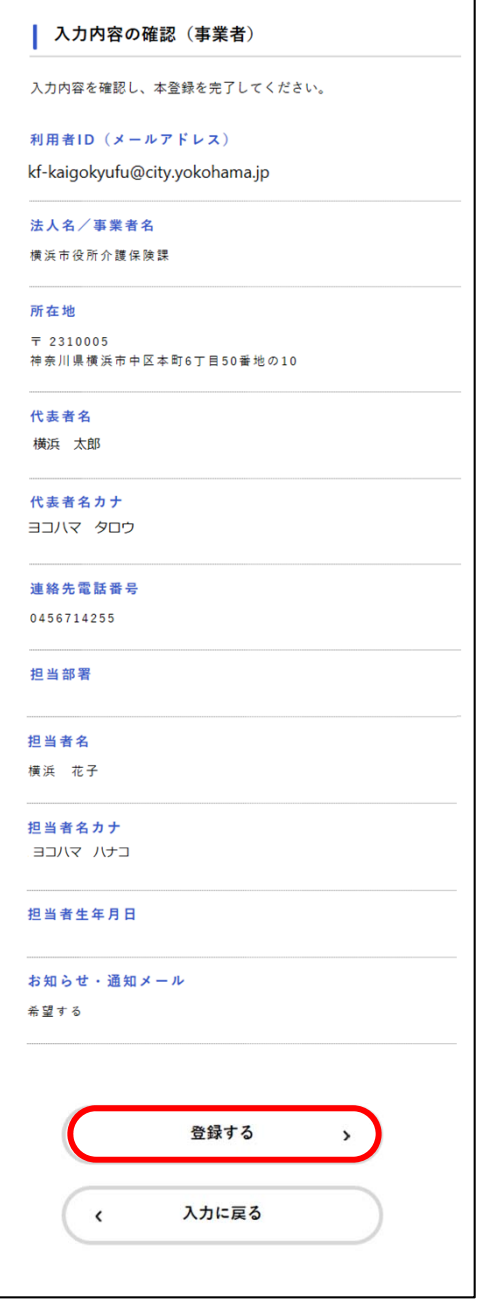

[登録します。よろしいですか?]と表示されます。

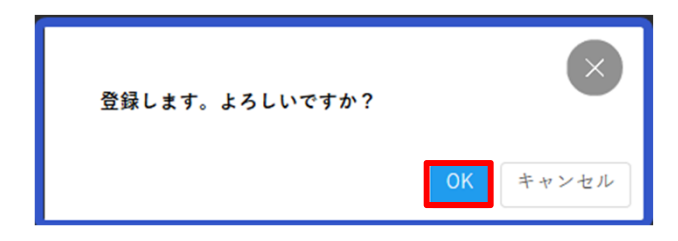

[OK]ボタンをタップします。

利⽤者情報が登録されます。

また、⼊⼒したメールアドレス宛に本登録完了メールが送信されます。

介護予防・日常生活支援総合事業費の取下げの申請①

1. ホーム画面のメニューをタップし、[手続き一覧(事業者向け)]をタップします。

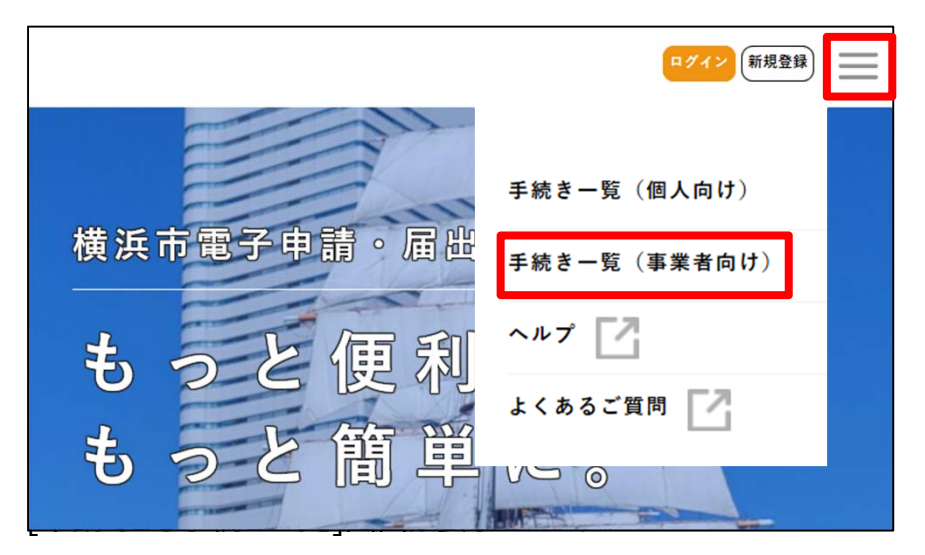

2. 「キーワード検索]欄に「過誤」と入力して[検索]ボタンをタップします。

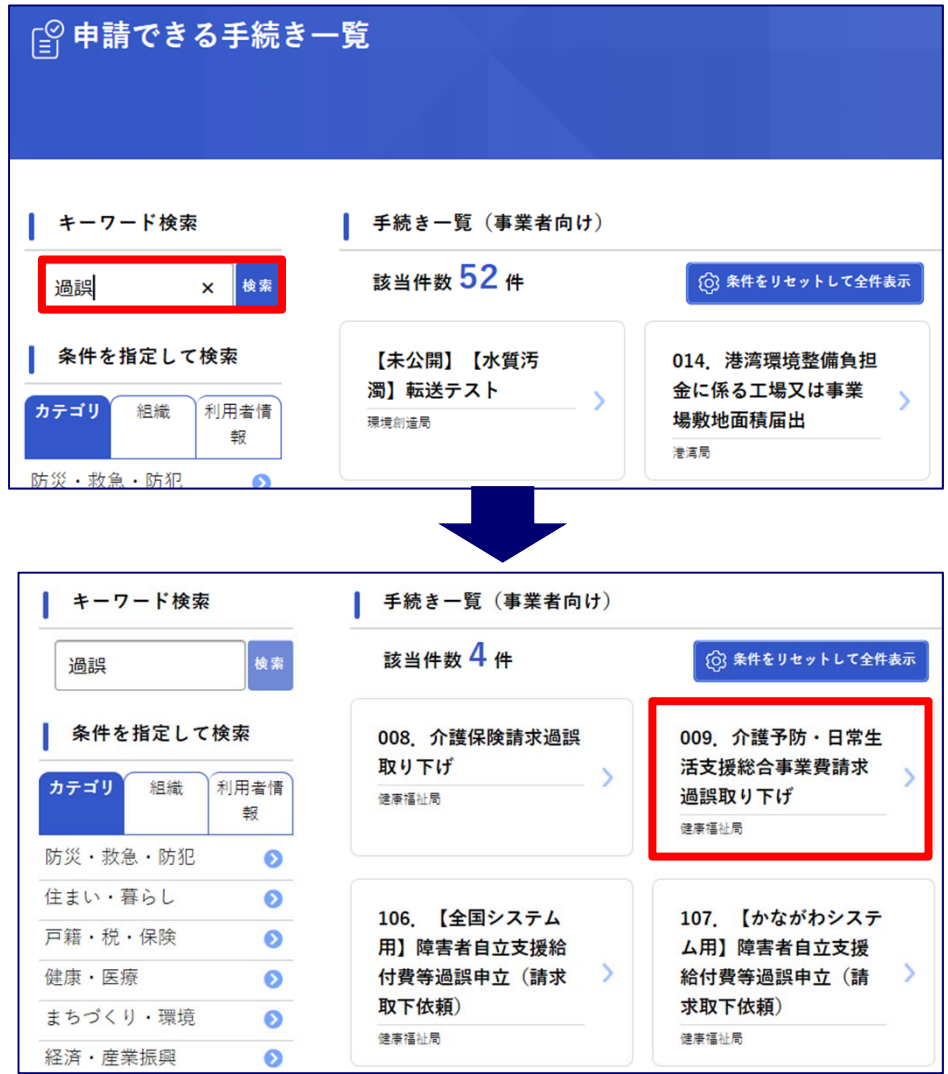

校索結果が表示されるので、[009. 介護予防・日常生活支援総合事業費請求過誤取り下げ] ボタンをタップします。

# 介護予防・日常生活支援総合事業費の取下げの申請②

### 3. [内容詳細画面]が表示されます。ご確認いただき[次へ進む]ボタンをタップします。

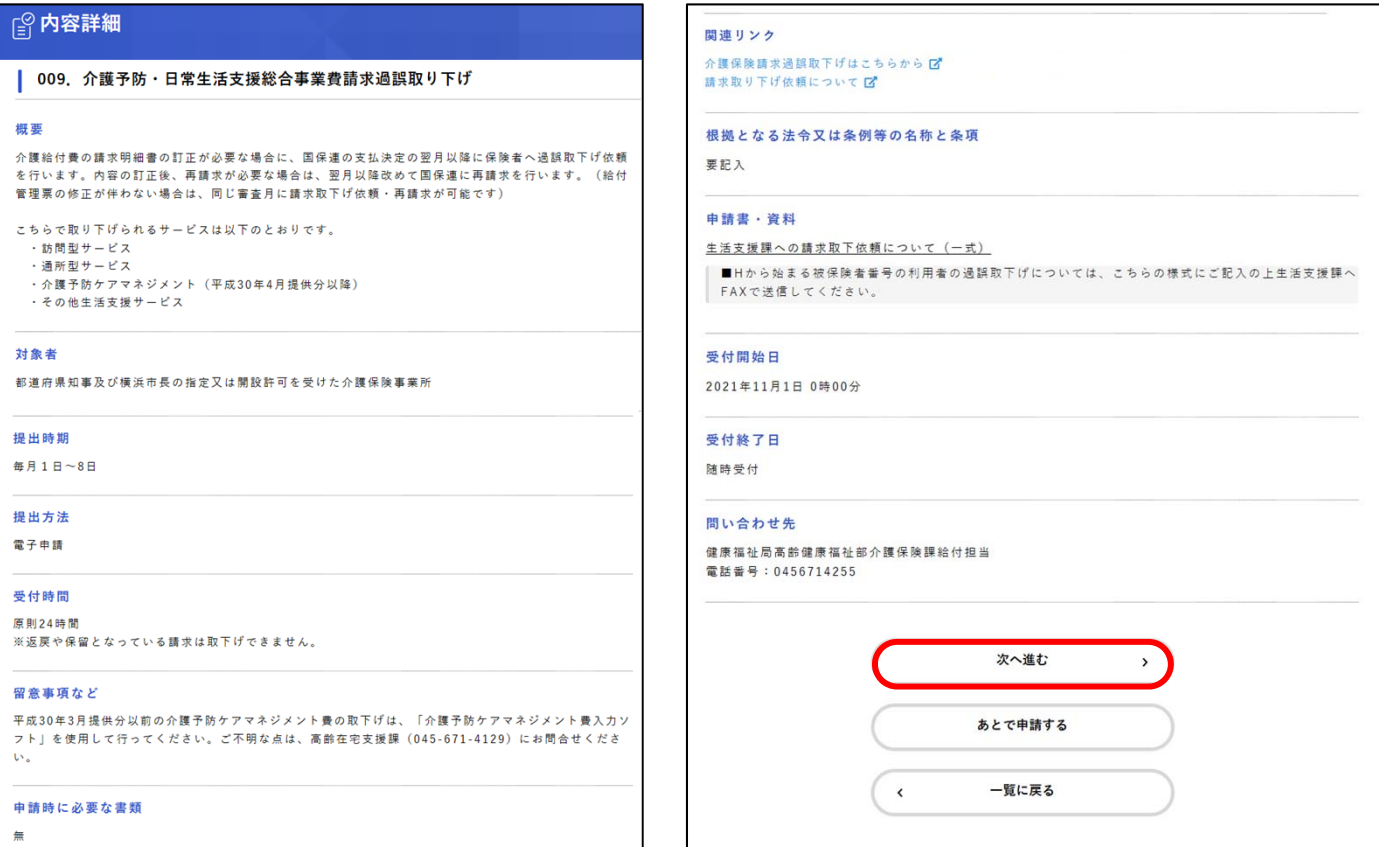

[ログインが必要です]というメッセージが表示されたら[OK]ボタンをタップして、利用者ID (メールアドレ ス) とパスワードを入力して[ログイン]をタップします。(※すでにログインをされている場合はこのメッセー ジは表示されません)

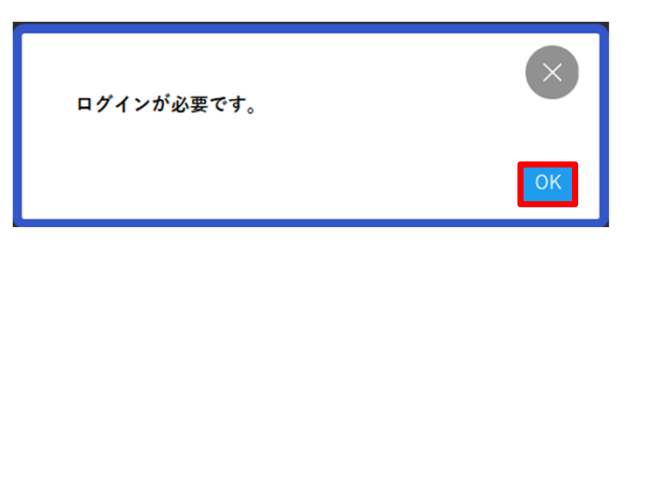

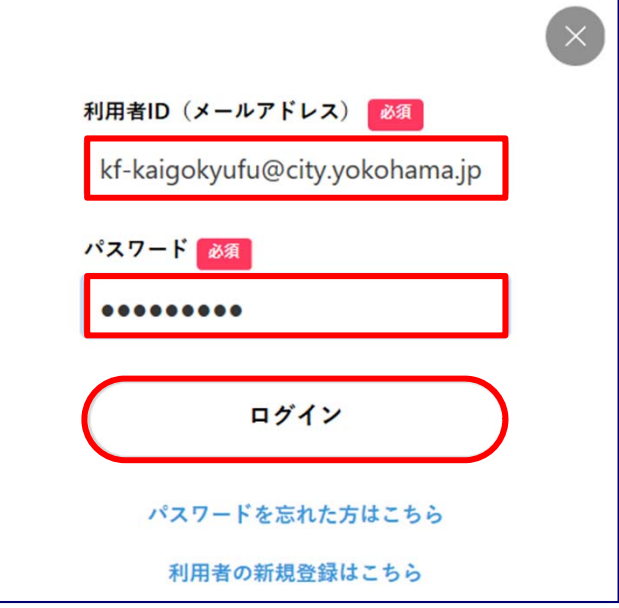

## 介護予防・日常生活支援総合事業費の取下げの申請③

3. [申請内容の入力]画面が表示されるので、事業所情報と1件目の情報を入力してください。

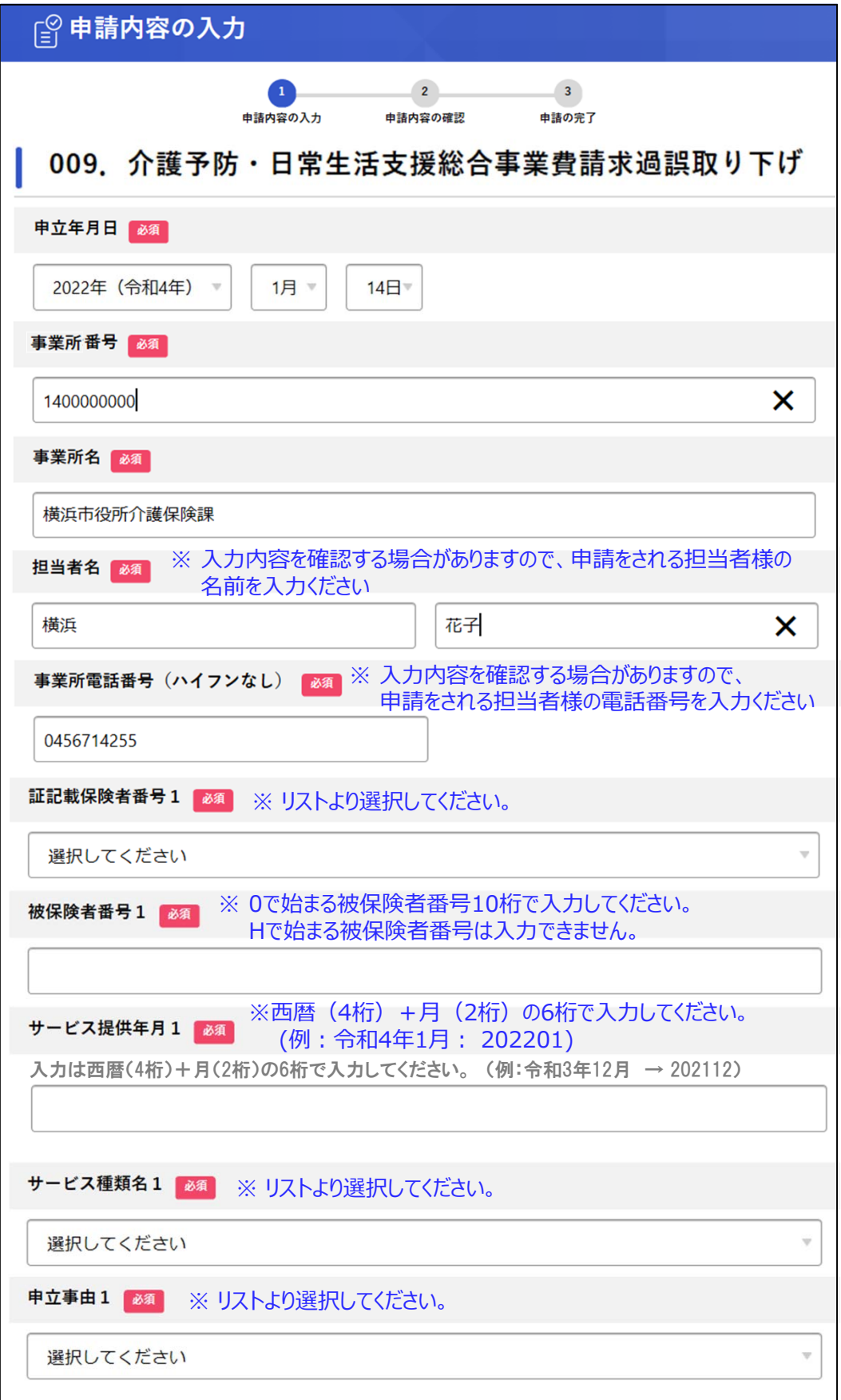

# 介護予防・日常生活支援総合事業費の取下げの申請④

4. 1回の申請で12件の取下げデータを入力することができます。 [申立事由1]を選択すると2件目の項目が表示されます。

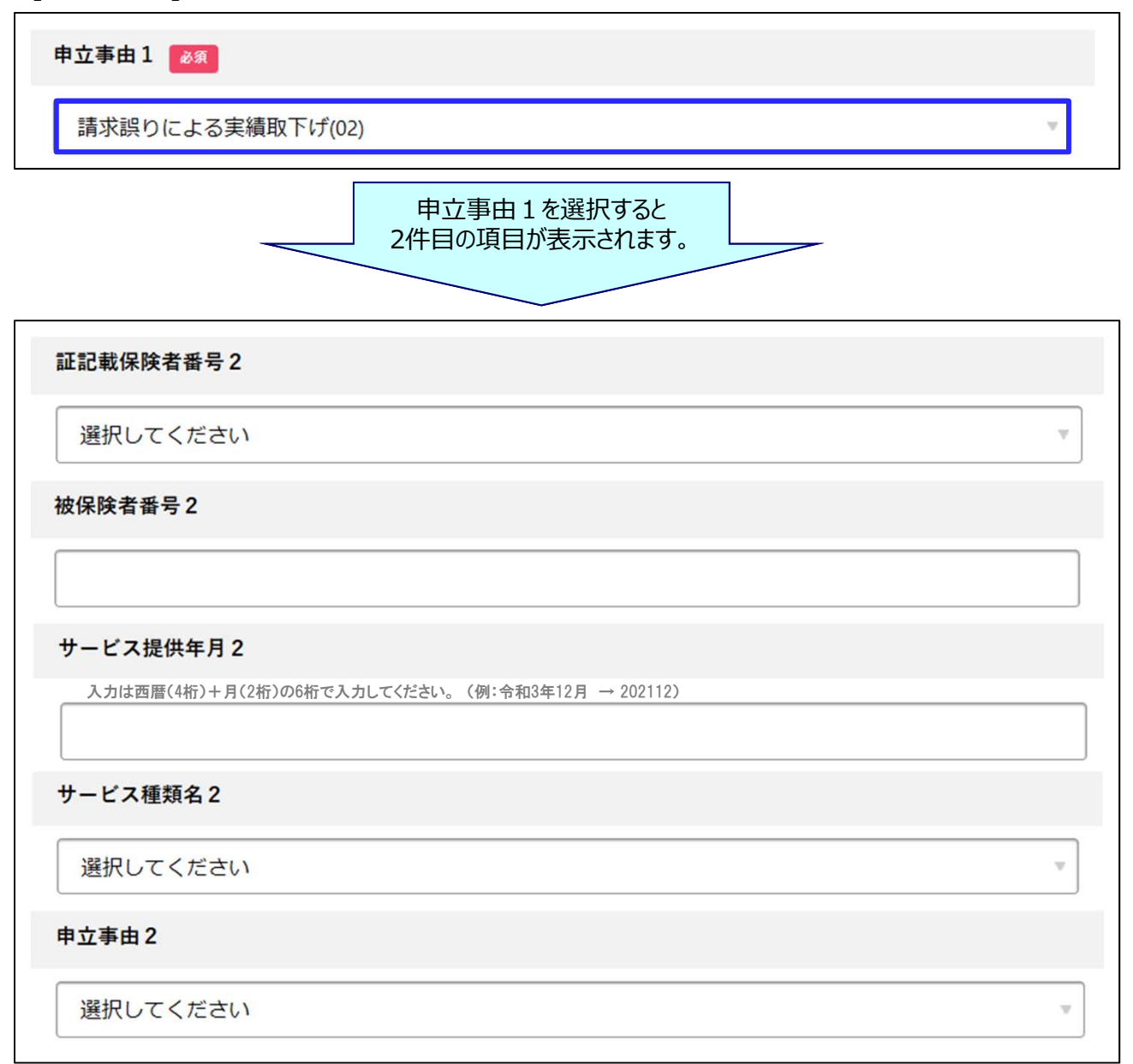

以降申立事由を選択すると次の入力項目が表示されるように設定されています。

2件目の入力項目は必須入力にはなっていませんが、[証記載保険者番号2]を 入力することで、「被保険者番号2】「サービス提供年月21「サービス種類名2] [申立事由2]は**必須入力**になります。未入力項目がないよう入力してください。 i

3件目以降も同じ設定になっています。

### 介護予防・日常生活支援総合事業費の取下げの申請⑤

5. 入力が完了したら、申請内容を確認し、[申請する]ボタンをタップします。

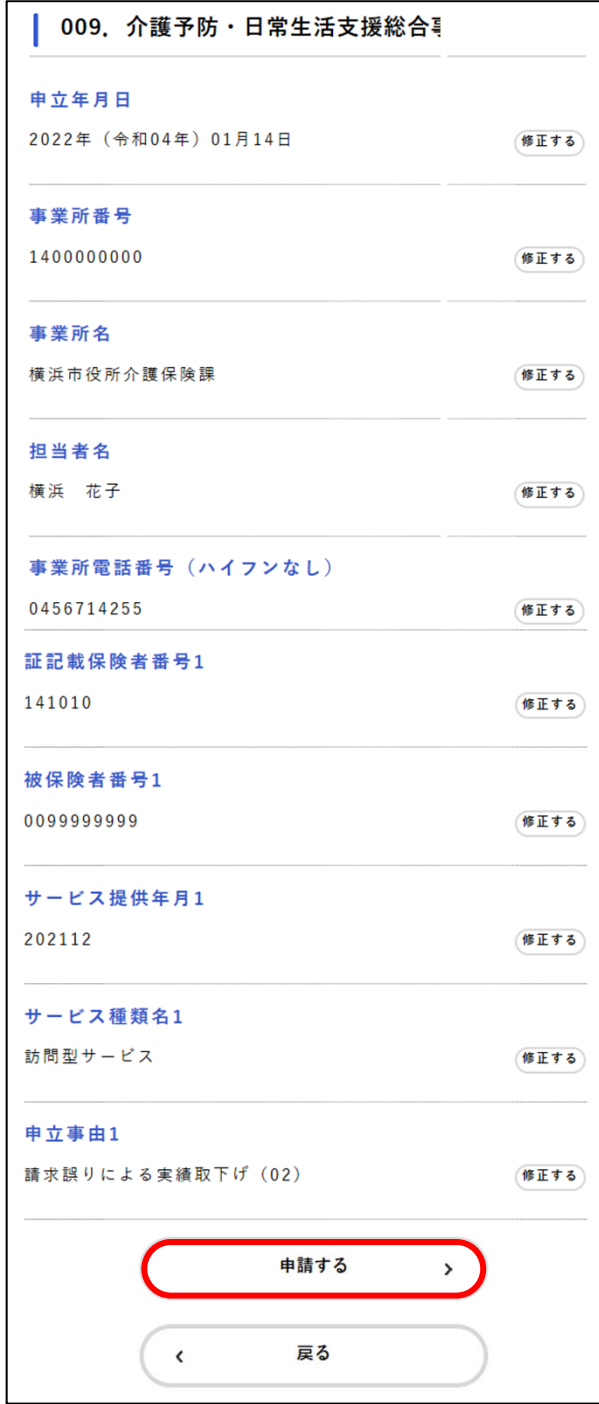

「申請します。よろしいですか?」と表示されます。

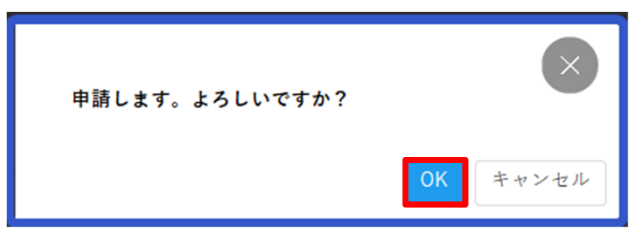

[OK] ボタンをタップします。手続きが申請されます。

#### ※ **補⾜**

各入力項目の [修正する] ボタンを タップすると、[申請内容の入力]画 ⾯に戻り、申請内容を修正できます。

申請後は内容確認はできますが、修 正はできません。

### 介護予防・日常生活支援総合事業費の取下げの申請⑥

#### 6. 申請受付完了の画面が表示されます。

[申込番号] は手続きの申請履歴を検索する際に利用できます。

「申請内容をダウンロード]ボタンをタップすると、申請内容が表示されますので、ダウンロード又は印刷 することができます。

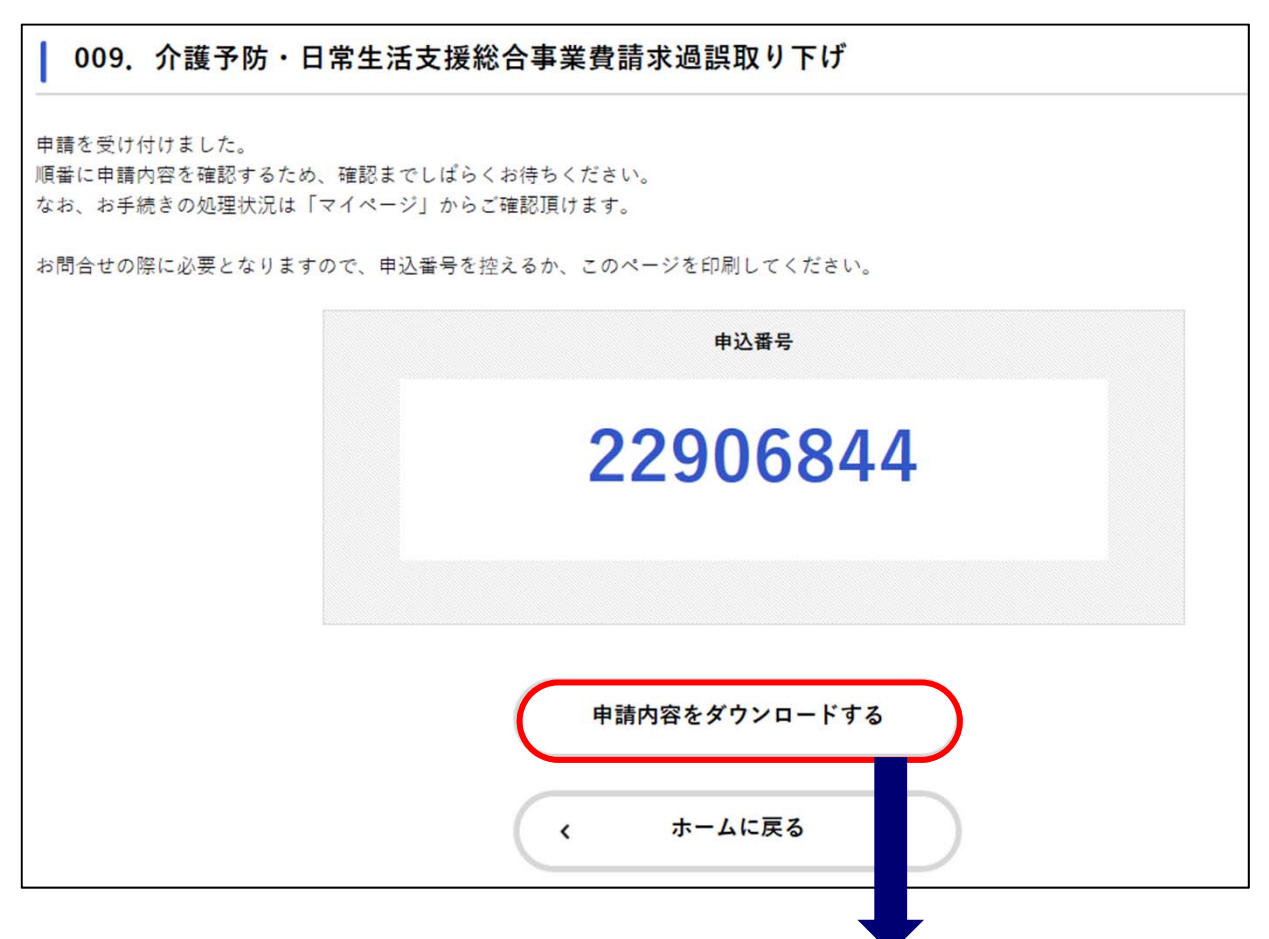

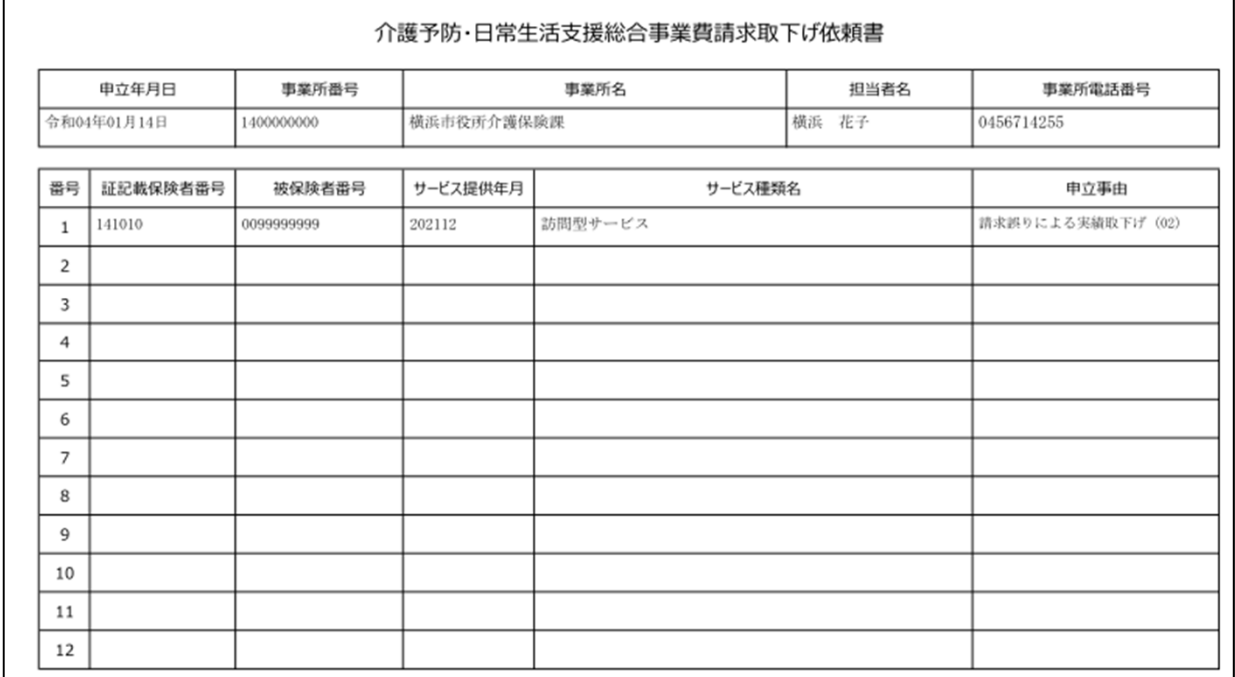

これまでに申請した手続きの件数や詳細を確認できます。 過去に申請したすべての手続きを確認できます。申請履歴が削除されることはありません。

1. ホーム画面のログインユーザー名をタップします。ログインしていない場合は利用者ID (メールアドレス) とパスワードを⼊⼒して[ログイン]をタップします。

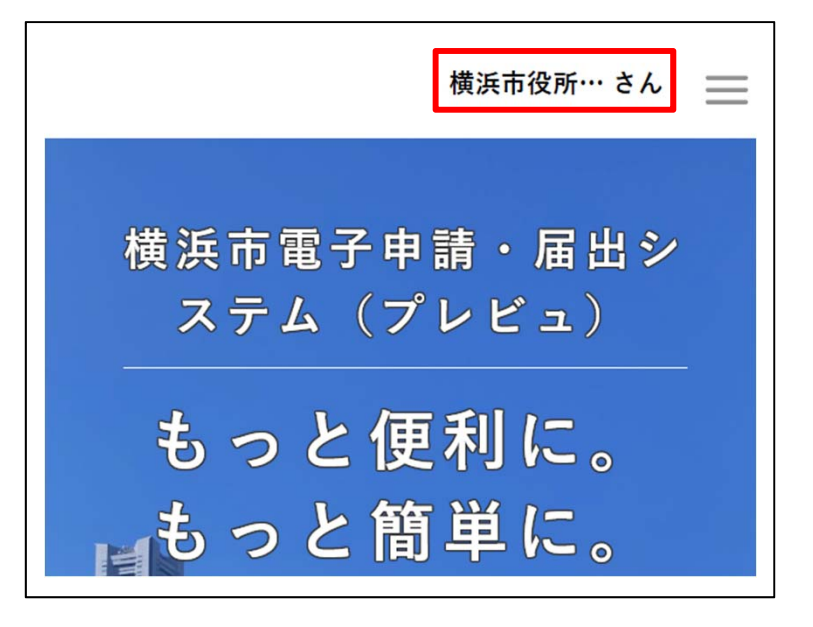

[マイページ] 画面が表示されます。

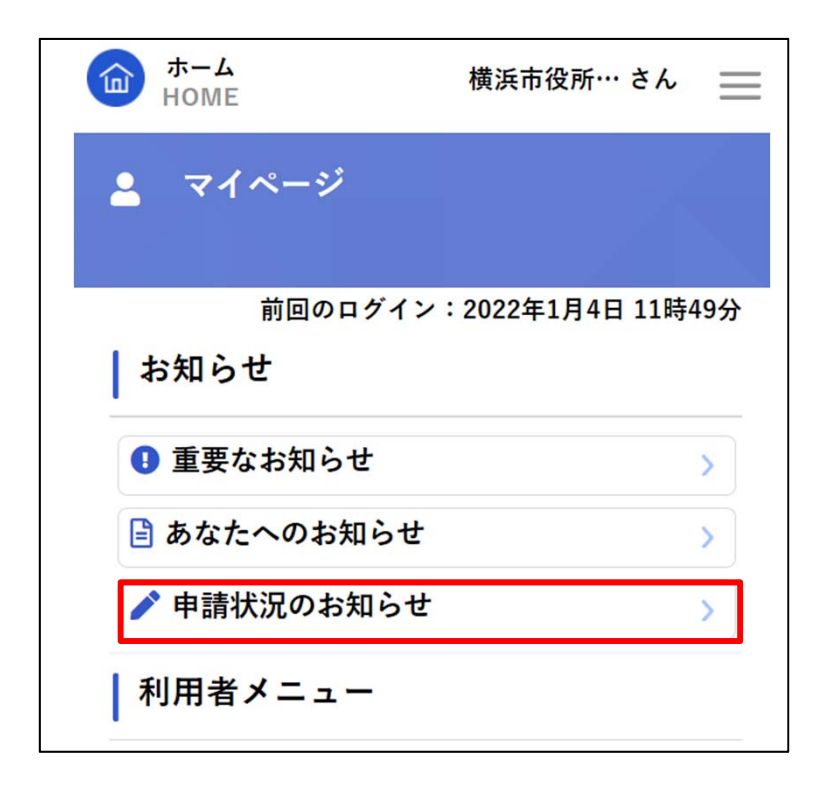

[申請者状況のお知らせ]をタップします

### 申請⼀覧が表⽰されるので、確認したい申請をタップします。

選択した申請の基本情報が表示されます。[申請内容の詳細画面へ進む]ボタンをタップします。

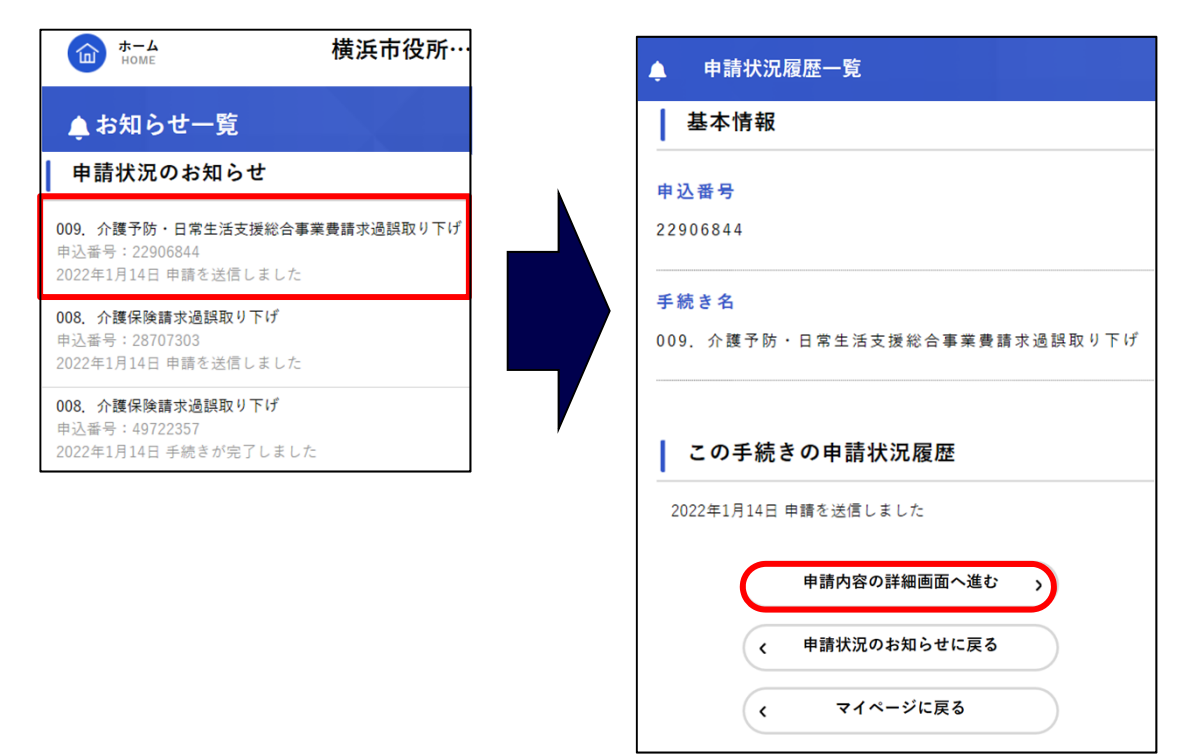

[申請内容照会] 画面が表示されるので、内容を確認します。

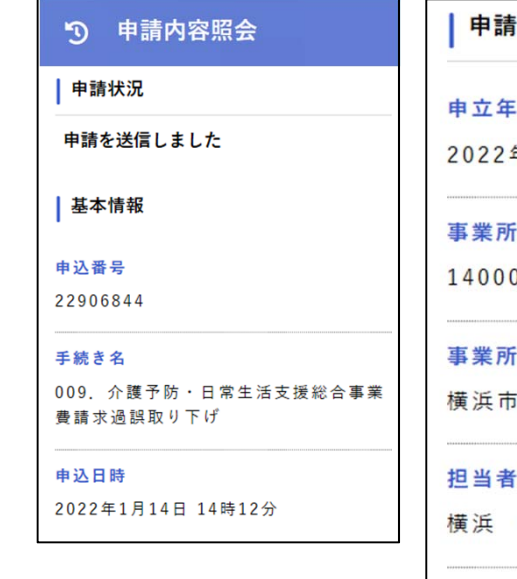

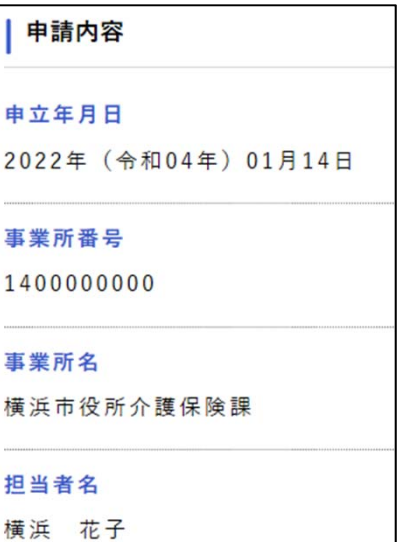

事業所電話番号 (ハイフンなし) 0456714255

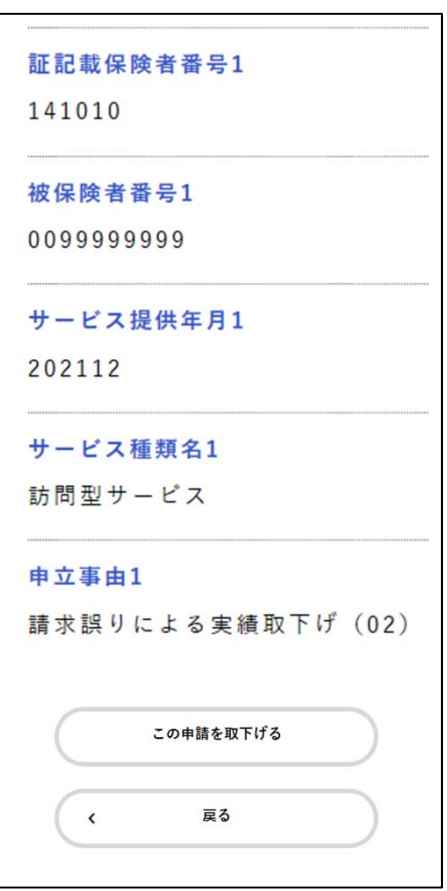

# 申請の取下げ①

申請した手続きを取り下げます。取下げられるのは、毎月1日から8日までの間です。

1. ホーム画面のログインユーザー名をタップします。ログインしていない場合は利用者ID (メールアドレス) とパスワードを⼊⼒して[ログイン]をタップします。

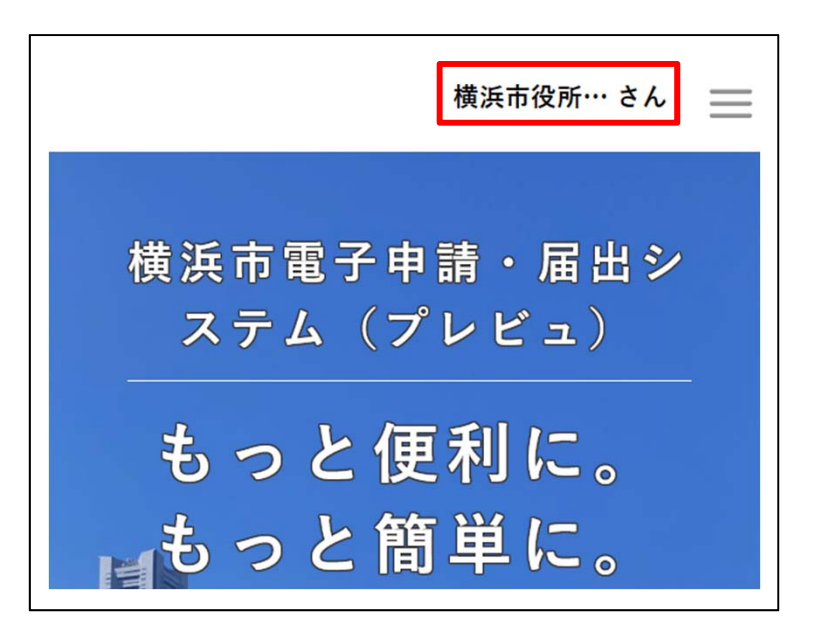

「マイページ」画面が表示されます。

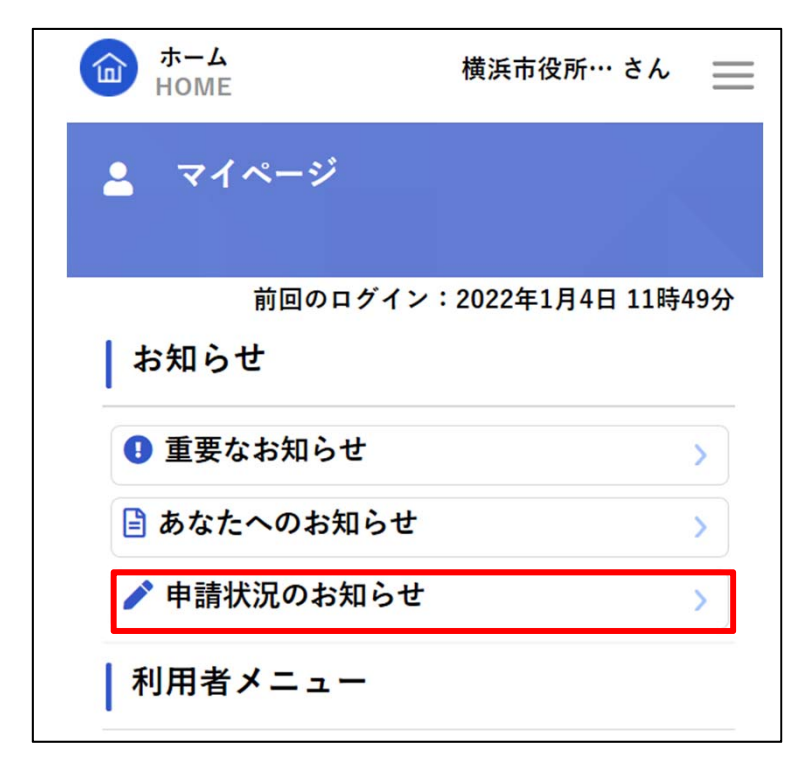

[申請者状況のお知らせ]をタップします

# 申請の取下げ②

2. 申請一覧が表示されるので、取下げをしたい申請をタップします。 選択した申請の基本情報が表示されます。[申請内容の詳細画面へ進む]ボタンをタップします。

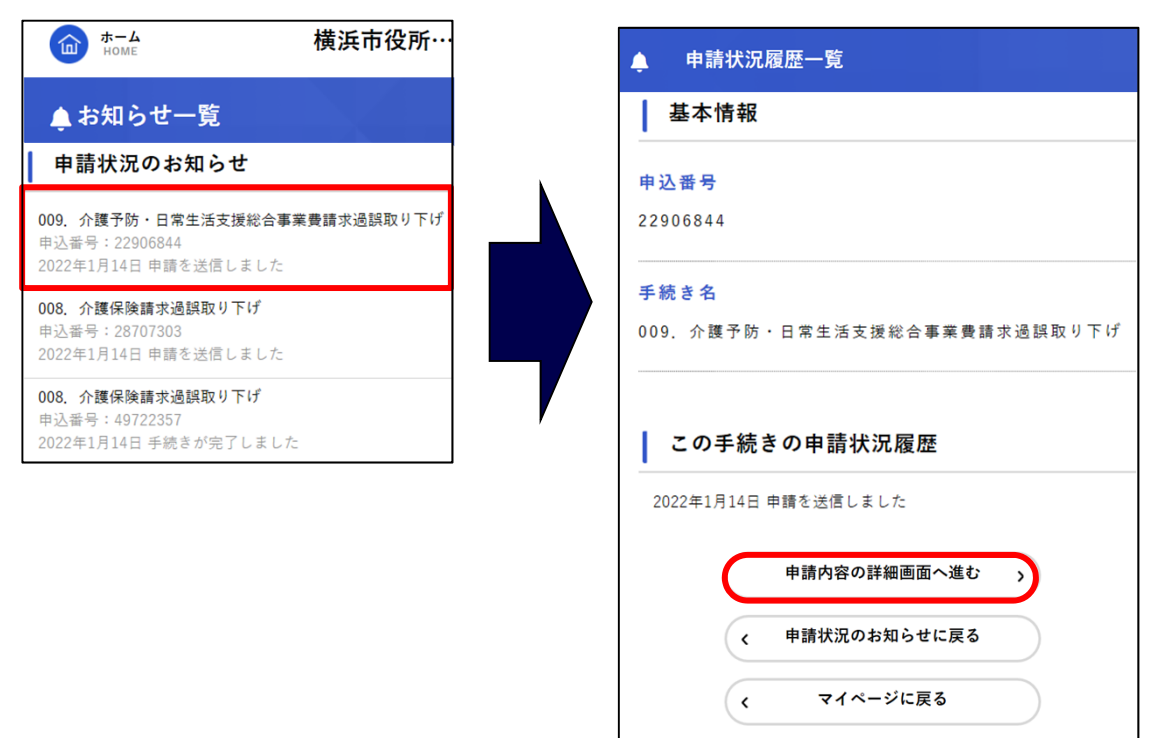

「申請内容照会」画面が表示されます。

手続きの内容を確認し、[この申請を取下げる]ボタンをタップします。

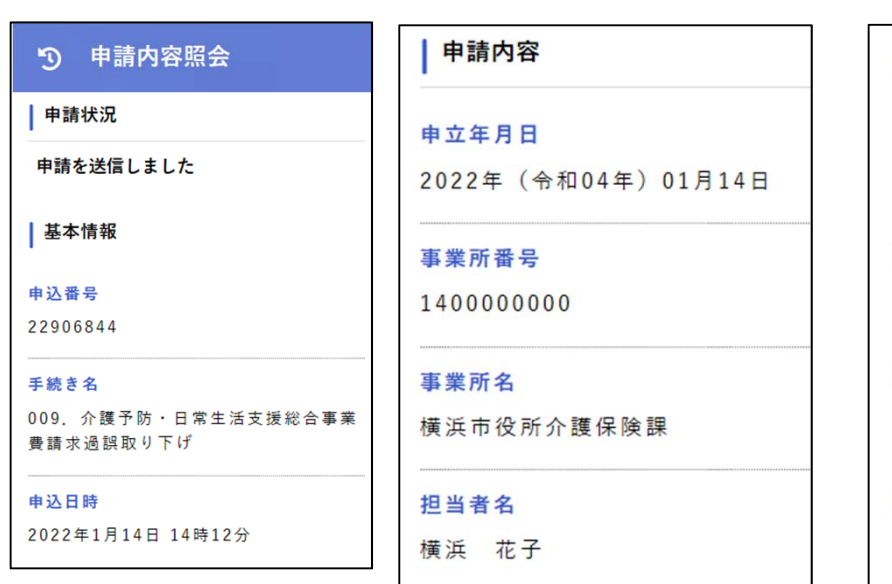

事業所電話番号 (ハイフンなし) 0456714255

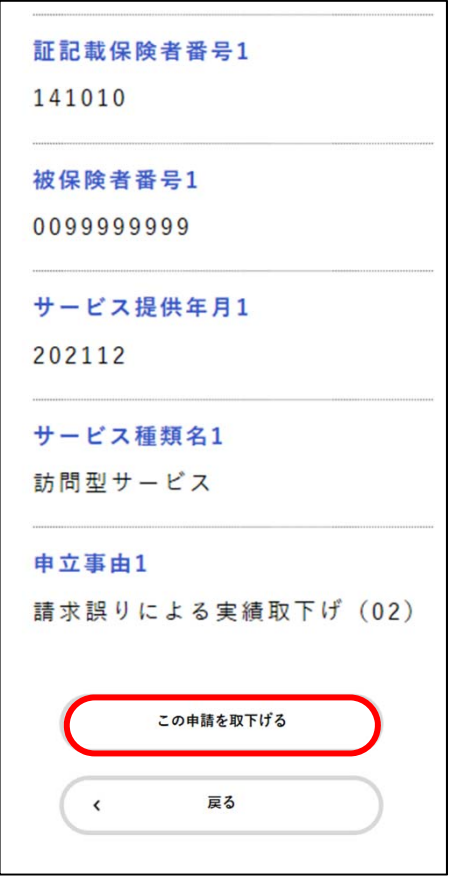

3. 「申請を取下げます。よろしいですか?」と表示されます。

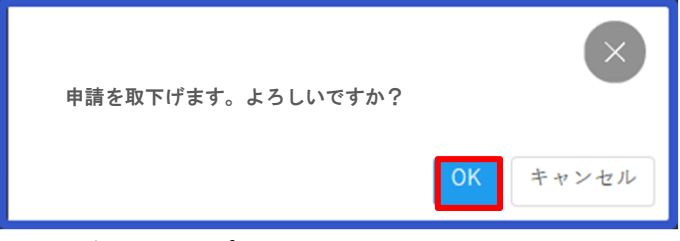

[OK]ボタンをタップします。 申請が取り下げられます。

#### ※ **補⾜**

申請を取り下げた手続きの内容を活用して、新しい手続きを申請することができます。 [申請履歴 一覧]画面で取り下げた申請をタップし、「申請内容を活用して新しく申請する]ボタンをタップす ると、取り下げた手続きの内容を活用した [内容詳細] 画面が表示されます。